## **Installing SQL Enterprise Job Manager**

This section guides you through the installation of SQL Enterprise Job Manager. You can install IDERA SQL Enterprise Job Manager on any computer that meets or exceeds the [product requirements.](https://wiki.idera.com/display/SEJM21/Hardware+requirements)

If you have not installed your IDERA Dashboard, click [here](https://wiki.idera.com/display/SEJM21/Installing+the+IDERA+Dashboard) to follow the respective steps.

After you open the SQL Enterprise Job Manager installer file, follow these steps:

- 1. On the welcome window, click **Next** to continue.
- 2. Read the **End-User Licensing Agreement** and check the box **I accept the terms in the License Agreement**, click Next.
- 3. On the **Destination Folder** window select where SQL Enterprise Job Manager will be installed. The path **C:\Program Files\Idera\SQLEJM\** is displayed by default. If you want to change this path, click **Change** and select the folder where you want to install the product. Click **Next.**
- 4. Specify the **Idera Dashboard Location** where you want to install SQL Enterprise Job Manager and type the respective Administrator Credentials to access this Dashboard.
- 5. Type the name with which you want to register your instance of SQL Enterprise Job Manager in the IDERA Dashboard. This name will be used as the identifier for SQLEJM if multiple instances of the product are installed on the Dashboard.
- 6. Specify the **Service Account** under which the IDERA SQL Enterprise Job Manager services will run. The **Service Account** should be specified in the following format: <Domain Name>\<User Name> and then type the respective Password. The installer grants the "Log on as a service" right to the account you specify. Click **Next**. Take into account that the specified account needs to be a member of the local Administrator group.
- 7. On the **Service Ports** section type the port that SQL Enterprise Job Manager will use for the Collection Service. By default, SQL Enterprise Job Manager uses port 9271 for the Collection service. You can change this value according to your requirements. Take into account that if the Firewall is enabled, it allows TCP traffic through these ports.
- 8. On the **Repository Databases** window, select the location and name for the repository. You have to specify the SQL Server instance where this repository will be created and the name of the **EJM Database**.
- 9. In the same window, you can also set the **Connection Credentials** that SQL Enterprise Job Manager uses to create this repository database. By default, the setup program uses the credentials of your Windows logon account, but you can change this account selecting the option: **Use Microsoft SQL Server Authentication**. If you choose this option, SQL Enterprise Job Manager opens a new window where you have to specify the **Login Name** and **Password** for your SQL Server login account. Click **Next**.
- 10. The next window prompts you to review the installation settings. If you want to change them, click **Back** to go to the respective window. If you are ready to install SQL Enterprise Job Manager, click **Install**. The Installation process begins.
- 11. When the installation of SQL Enterprise Job Manager finishes, a confirmation of completed installation is displayed. Click **Finish**.
- 12. To access your instance of SQL Enterprise Job Manager, you have to access your IDERA Dashboard. Use the following link in the browser of your choice: **http://<ServerName>:9290** where ServerName is the name of the machine on which you installed the IDERA Dashboard.

During the installation process, you should verify that the account provided matches the case-sensitive settings of your Operating System Λ

## **Port numbers and restrictions**

®

Ports values should be between 1 and 65535.

Keep in mind that browsers may block some specific ports. To check a list of all blocked ports on Mozilla Firefox, click [here](http://www-archive.mozilla.org/projects/netlib/PortBanning.html).

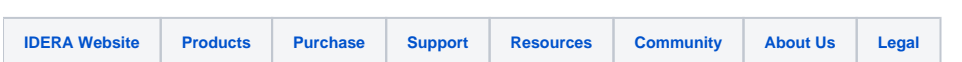

SQL Enterprise Job Manager monitors and manages your SQL Server agent jobs. [Learn more](https://www.idera.com/productssolutions/sqlserver/sql-server-agent-job/) > >